信頼性課 藤井 08/5/24

SalomeMeca の使いかた -- 2.0 境界条件の設定 (SalomeMeca 2008.1)

#### 目次

- 1. はじめに
- 1-1. モデルの読み込み
- 1-2. メッシュ作成
- 2. 境界条件の設定
- 2-2. 面に働く荷重で指定
- 2-3. 線に働く荷重で設定
- 2-4. 点に働く荷重で設定
- 2-5. 変位の設定
- 3. まとめ

1. はじめに

基本編では、既に設定された方法(ウィザード)を使って解析した。この方法では、荷重の負荷方法として は、面圧(面に垂直方向の圧力)の設定しかできない。この為、ここでは、点、線、面、体積に各方向の荷 重を印加するあるいは変位を設定して解析する方法について述べる。

1-1. モデルの読み込み

面:fix (根元の固定部)

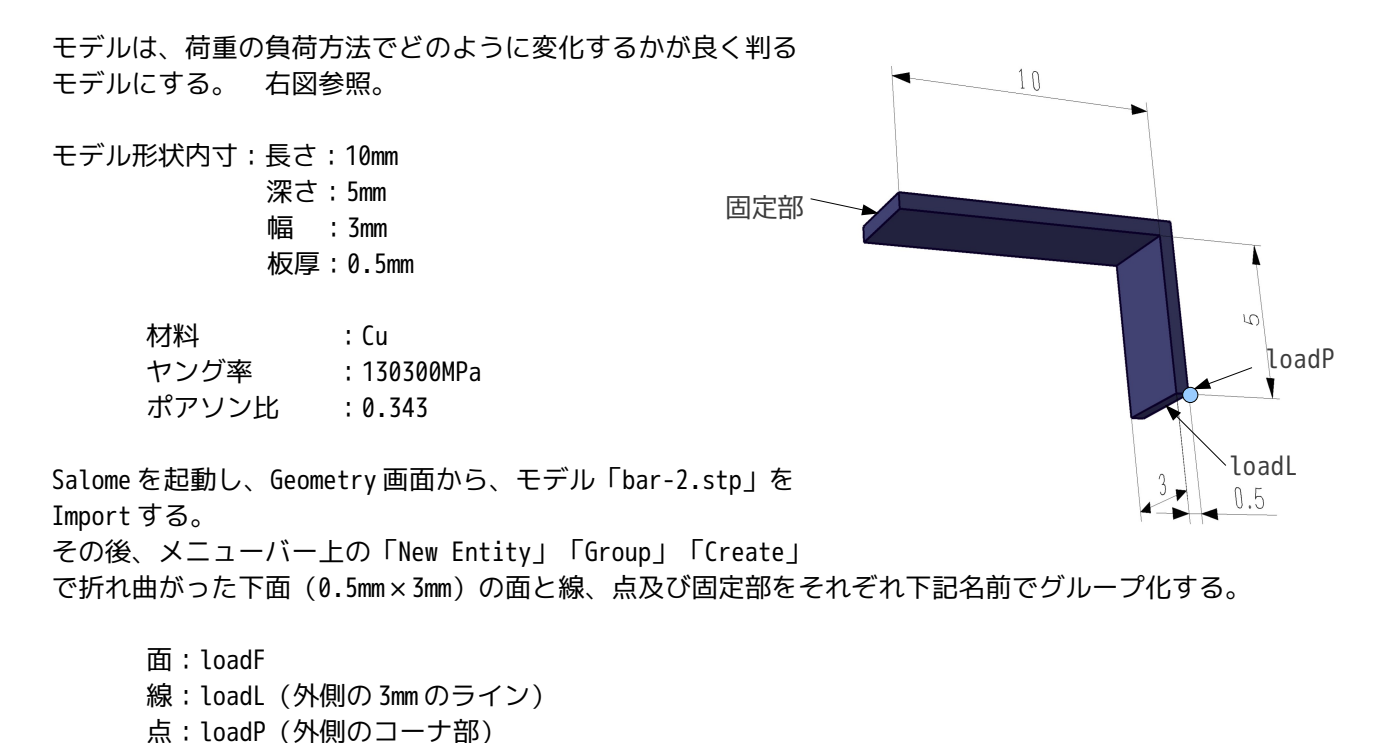

1-2. メッシュ作成

メッシュの作成は、基本編で使った自動メッシュ (Automatic Length 0.1 (クリック 1 回分) の 1 次メッ シュ)で作成した。

2. 境界条件の設定

ここで、色々な境界条件を設定して、確認する。 最初に、ウィザードを使って、デフォルトの面圧の境界条件を設定し、設定された境界条件(Code\_Aster) を修正して他の境界条件に変える方法をとる。

2-1. 面圧で指定(ウィザードの方法)

デフォルトで設定してある面圧で設定する。 デフォルトの設定(基本編に記載してある方法)。

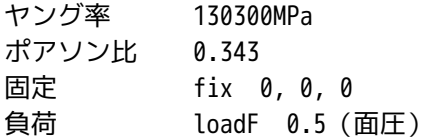

以上の条件で AsterFile を作成する。 この条件で解析した結果、

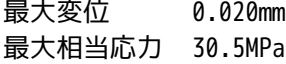

となる。

2-2. 面に働く荷重で指定

前項(2-1)でできあがった Aster File を修正して、面に働く荷重を設定する。 Aster File を修正する為の Aster Edit が漢字入力 SCIM の日本語キーボードからの文字入力を受け付けない ので、caeuser では、SCIM が起動しないように設定している。日本語入力するのであれば、jpuser でログイ ンして日本語入力する。jpuser 側から、caeuser 内のファイルは確認することができる。 Aster File を修正する為に、Salome を Aster 画面に変える。ObjectBrowser ツリー上の Aster ー AsterFiles ー bar-2.comm を右クリックして、「Aster Edit」を選択して、Eficas を起動させる。 起動後、ツリー上の

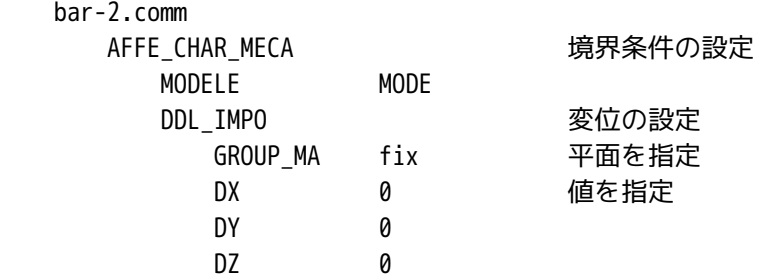

### SalomeMeca の使いかた -- 2.0 境界条件

PRES REP わたりのおよびのお願いを面圧(面に垂直)の設定 GROUP MA loadF 平面を指定 PRES 0.5 値 (0.5MPa) を指定

上記の PRES REP を FORCE FACE に入れ換える。 (下記に従って、追加削除して入れ換える。)

・FORCE\_FACE の追加

ツリー上の AFFE\_CHAR\_MECA 上でクリックし選択する。右側のウィンドに項目名のリストが表れるので、こ の中から FORCE\_FACE を選択し、ダブルクリックすると、ツリー上に FORCE\_FACE が追加される。

・GROUP\_MA の追加

ツリー上の FORCE\_FACE を選択すると右画面に新たな項目名リストが表れるので、この中から GROUP\_MA を選 択しダブルクリックすると、ツリー上に GROUP\_MA が追加される。ツリー上の GROUP\_MA を選択すると右画面 にテキストボックス Vaieur が表れるので、この中に荷重を負荷する面「loadF」を入力する。入力後「左向 きの手」をクリックしウィンド内に表示させる。「Valider」ボタンをクリックしてツリー上の GROUP\_MA に 値(loadF)を設定する。

・荷重の方向と値を設定

ツリー上の FORCE FACE をクリックして、荷重の方向と値を設定する。方向は面圧と同じ方向とするため、Y 方向とする。値の指定は、面荷重の指定の為、単位面積当たり荷重を指定する。→面圧と同じ値となる。 従って、右側の項目リストから「FY」を選択しダブルクリックする。ツリー上に追加された FY を選択し、 表れたテキストボックス Valeur に値「0.5」を入力し、「Valider」ボタンをクリックして値を設定する。

・PRES\_REP の削除

ツリー上の PRES\_REP をクリックして選択し、現われた右画面上の「Supprimer」をクリックして削除する。

以上で ASTER の設定は完了した。以下が設定し直した AFFE\_CHAR\_MECA の内容となる。

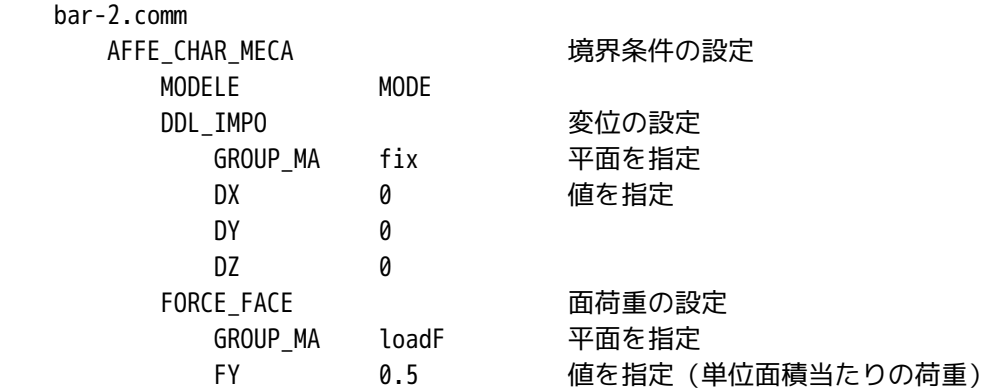

設定結果を「フロッピィ」のアイコンをクリックして保存する。

保存が終了すると「SALOME - Boundary Conditions」画面が表れるので、「Mesh\_1」を選択して「OK」で終 了する。

この状態でも「Eficas」は、終了していないので、タスクバー上の「Eficas」をクリックしてアクティブ状 態にして、Eficas(Aster の設定)を完全に終了させる。Eficas の終了は、メニューバー上の「Fichier」

「Quitter」をクリックする。その後確認を促すメッセージが面画でるので「Yes」を選択して終了する。 Eficas 終了後、Salome を Post-Pro 画面に変えて、ツリー上の Post-Pro ー

LinearStatics 3DMesh 1.resu.med を選択し、右クリックして「Delete」を選択して、古い計算結果を削除 する。

計算開始させるときは、必要以外のタスクを終了させておく。余分なタスクが起動していると、計算がエ

ラーなく終了しても、結果のデータが保存できない状態が生じるので。CAELinux のメモリを多くするか、 hdd の容量を増やせば、問題ないかもしれないが・・・。

この為、Eficas を終了させ、古い計算結果も削除した。

以上で境界条件の設定が完了したので解析に移る。

Salome が Aster 画面になっていることを確認して、ObjectBrowser ツリー上の Aster ー AsterFiles ー

LinearStatic 3DMesh 1 を選択して右クリックし、「Solve Code Aster Case」をクリックして、計算を開 始させる。

計算が終了すると、自動的に Post-Pro の下にデータが追加される。

Post-Pro 内のデータを確認した結果、以下の値であり、面圧の結果と同じ結果が得られた。

最大変位 0.020mm

最大相当応力 30.5MPa

面荷重を指定することによって、面に働く荷重の方向を自由に設定できる。(今回は、FY を選択したので、 Y 方向であるが、FX、FZ を選択することができる。)

## 2-3. 線に働く荷重で設定

前項で作成した Code\_Aster の内容を下記のように変更する。

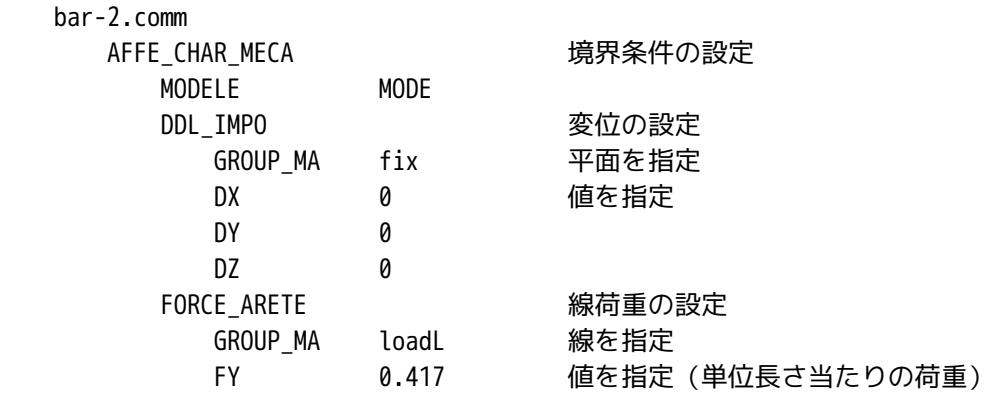

荷重の設定は、線分の為、単位長さ当たりの荷重を入力することに注意する。 この設定で前項と同様に計算する。 計算開始に当たって、余分なタスクを終了させ、と古い計算結果を削除しておく。 計算結果は、下記であり、若干大きな値となった。荷重を印加させるラインを面の外側に設定した為、板厚 分大きくなっている。

最大変位 0.035mm 最大相当応力 52.3MPa

2-4. 点に働く荷重で設定

この設定も、Code\_Aster の内容を修正して計算する。この内容は、下記のように設定する。

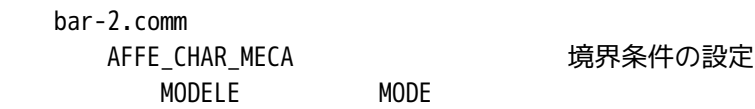

### SalomeMeca の使いかた -- 2.0 境界条件

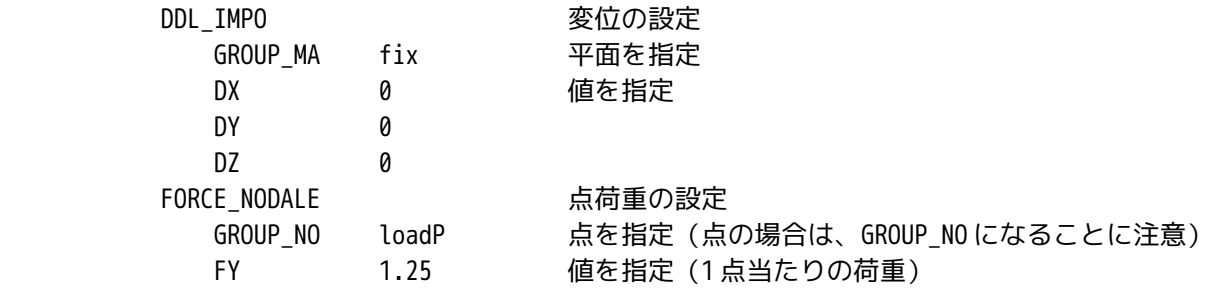

荷重の設定は、1 点当たりの荷重を入力することに注意する。 この設定で計算する。 計算開始に当たって、余分なタスクを終了させ、古い計算結果は削除しておく。 計算結果は、下記であり、線に働く荷重とほぼ同じ結果となっている。

最大変位 0.036mm 最大相当応力 51.6MPa

荷重を印加させるところが、非対称となっているので、はりにねじりが生じている。

2-5. 変位の設定

前項の設定に対し、点の Y 方向変位を 0.1mm 与えてみる。 Code\_Aster の設定は、下記。

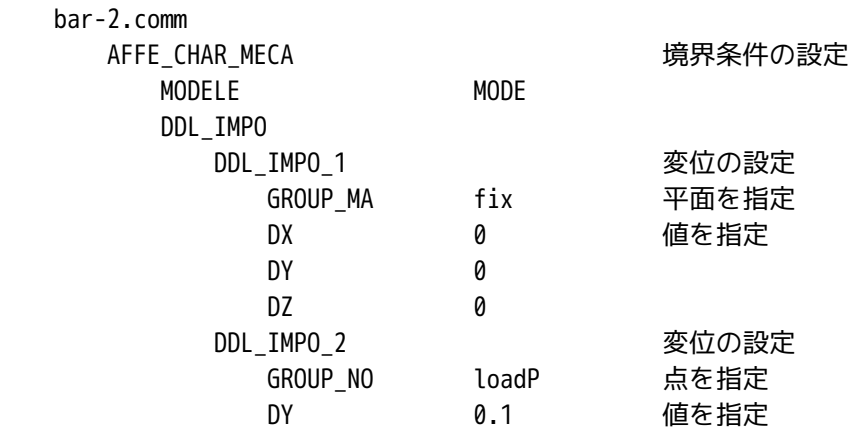

コードの追加は、新たに DDL\_IMPO を追加すれば、自動的にネスティングが一段下がり、DDL\_IMPO の No.が 付加され、DDL\_IMPO\_2 が追加される。

このコードで計算した結果が、下記となる。

最大変位 0.124mm 最大相当応力 117MPa

最大変位が 0.1mm 以上になっているが、これは XYZ 方向の合成変位が 0.124mm であり、Y 方向単独変位では 0.1mm になっている。

この確認は、Salome のメニューバー上の「Selection」「Selection info...」を選択して、現れた Data on Elements 画面上から確認することができる。その確認方法は、画面上の Selection → Point を選択し た後、マウスカーソルを確認したいモデルのポイント上に持っていってクリックすることで、そのポイント

の Scalar と Vector の値が表示される。Vector の値は、XYZ 方向の値を示しているため、この値を読むこと によって確認することができる。

# 3. まとめ

以下に境界条件を設定する「AFFE\_CHAR\_MECA」コマンドの代表的なオペランドを示す。 荷重関係は、全て単位(点、長さ、面積、体積)当たりに働く荷重で設定するので注意。 圧力以外の荷重 は、XYZ 各方向で設定できる。 圧力は、面に垂直方向にしか設定できない。 変位は、全ての方向(XYZ)、全てのジオメトリ(点、線、面、体積)で設定できる。

区分 すパランド ねんじゅう 意味 荷重 点に働く荷重 FORCE\_NODALE 1 点当たりの荷重 線に働く荷重 |FORCE\_ARETE |単位長さ当たりの荷重 面に働く荷重 FORCE\_FACE 単位面積当たりの荷重 体積に働く荷重 |FORCE\_INTERNE |単位体積当たりの荷重 密度の値にすると 1G の加速度が働くことと 等価。自重のたわみを計算できる 圧力 PRES\_REP |面に垂直方向に働く圧力 変位 各部 DDL\_IMPO 変位

|  |  | 「AFFE_CHAR_MECA」の代表的なオペランド |
|--|--|----------------------------|
|--|--|----------------------------|